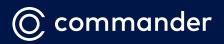

# COMMANDER PHONE IP Phone T53W

## User Guide

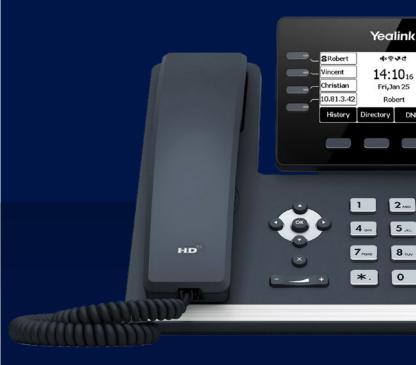

## **Packaging Contents**

The following items are included in your package. If you find anything missing, contact your system administrator.

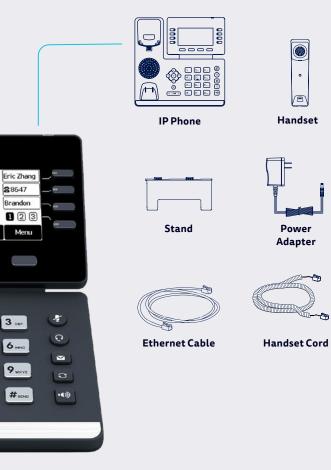

## Assembling the Phone

#### 1. Attach the stand

Attach the stand and adjust the angle of the screen

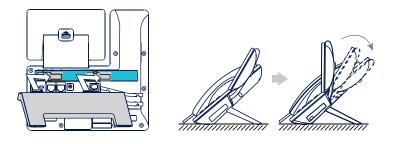

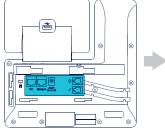

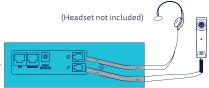

## **Connecting the Phone**

#### 1. Connect to power

Connect the handset using the supplied power adaptor to the port marked on the back of the phone.

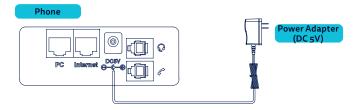

#### 2. Connect to internet

#### Hardwired

Connect the supplied Ethernet cable to the port on the back of the phone marked Internet. Plug the other end into a spare LAN port on your modem or live ethernet port at your desk.

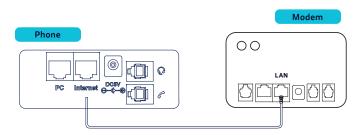

#### Wi-Fi

- · Press Menu->Settings->Basic Settings->Wi-Fi
- · Highlight the network you wish to connect to and select Enter
- · Enter the Wi-Fi password to join the network
- · If network doesn't show automatically select Scan

# We recommend hardwired, Wi-Fi signal may have interference and impact voice quality.

## Startup

# After the IP phone is connected to the internet and power it automatically begins setup, updates and configuration.

The phone may reboot multiple times so please allow up to 10 minutes for this to happen. The screen will indicate the status.

Do not unplug the power or ethernet cable until you see the "home screen". This could cause the phone to lock up and require a reset.

Once Configuration is complete your phone is ready for use and will look similar to the picture below (home screen).

| <b>2632</b> |          |           |     |      | 13:02 Mon, Feb 24 |
|-------------|----------|-----------|-----|------|-------------------|
| 2632        |          |           |     |      |                   |
| CallPickup  |          |           |     |      |                   |
| Call FWD    |          |           |     |      |                   |
| CallReturn  |          |           |     |      |                   |
| Park        |          |           |     |      |                   |
| Retrieve    |          |           |     |      | + More            |
|             | <b>(</b> |           | 0   |      |                   |
|             | History  | Directory | DND | Menu |                   |

If you require assistance, please call the Commander Phone team on 1300 638 208, or email us at onboarding@commander.com

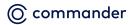

Level 10, 452 Flinders St Melbourne VIC 3000 ABN 8513695008

## Quick Reference Key

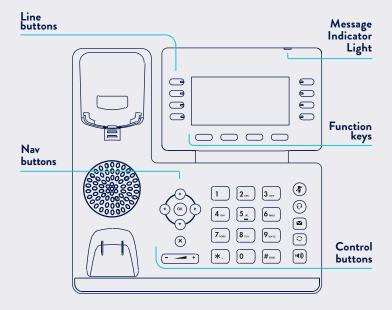

#### **Control buttons**

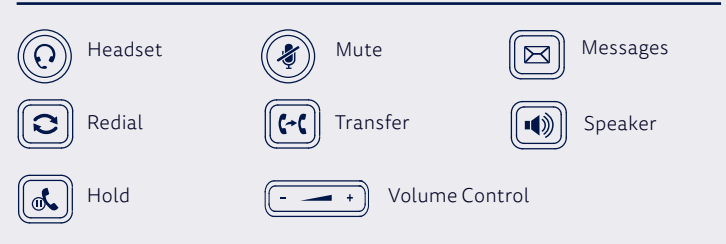

## PLACE A CALL

- Enter the phone number, then press the Send key
- Pick up the handset OR press the Speakerphone key

### ANSWER A CALL

Pick up the handset OR Press the speaker button (1)

#### END A CALL

 Hang up the handset OR Press the End Call key OR Press the speaker button

## PLACE A CALL ON HOLD

 Press the Hold key & during an active call. To resume a call, press hold & again

#### **MESSAGES / VOICEMAIL**

- If a message has been left, the top right hand corner (Message Indicator Light) will flash red
- Pressing the Messages button 
  will take you to the messages menu
- You will be asked to enter your pin which has been previously sent to you via email in the email titled Commander Phone -Administrator details or from your site administrator

### MULTIPLE CALL HOLD

If there is more than one call on hold

 Press (•) or (•) to switch between calls, then press (•) or the Resume key to retrieve the desired call

## TRANSFER A CALL

Calls can be transferred in two different ways:

#### **Blind Transfer**

The call is transferred directly without the need to announce the caller

- Press Transfer key (ed) during an active call. The call is placed on hold
- Enter the number you want to transfer to
- Press Transfer key 여

#### **Assisted Transfer**

Allows you to announce the caller prior to releasing the call

- Press Transfer key eduring an active call. The call is placed on hold
- Enter the number you want to transfer to
- When the second party answers announce the call, then press the Transfer key (cc)

### FORWARD CALLS

#### To enable Call Forwarding

 Press the Menu key when the phone is idle, and then select Call Control > Call Forwarding

Select the desired forward type:

- Always Forward, Busy Forward, or No Answer Found
- Enter the number you want to forward to

- For No Answer Forward select the ring time to wait before forwarding from the After Ring Time field
- Press the Save key to accept the change

### CALL HISTORY

#### While the phone is idle

- Press the History key to view missed, received and placed calls
- Press or to switch between all, placed, missed and received call lists, select Enter
- Press (•) or (•) to scroll through the list
- · Select an entry from the list
- Press the **Dial** key to place a call
- Select **Option** key, then **Detail** from the prompt list view information about the entry

OR

 Select Add to Personal to add to your Local Directory

## CONTACT DIRECTORY

To access the directory and add a Contact

- Press the Directory key
- Select required directory, then press Enter
- Press Option key then Add
- · Enter contact name and number
- · Press Save key to accept change

The first time you access Contact Directory or Call History you may be prompted to enter your Command Central password.

This password is available from your site administrator, or via the email sent to you titled Commander Phone Administrator details.

#### CREATE A CONFERENCE CALL

#### To create a Conference call

- Press the **Conference** key during an active call
- Enter the extension or external number of the second party, then press the **Send** key
- Press the Conference key again when the second party answers. All parties are now joined in the conference

### CHECK WI-FI SIGNAL

If you are experiencing voice quality issues, we recommend checking your Wi-Fi signal.

- Select Menu ->Setting -> Basic
   Setting ->Wi-Fi -> Wi-Fi status
- Look at the signal strength, if low (<2) please consider relocating the handset.

Please note, the environment and location of Wi-Fi modem/mesh device can cause poor call quality and affect call reliability

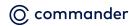